Some of our users are experiencing difficulty accessing the delinquent tax records. These errors are a result of how Microsoft Internet Explorer opens FTP websites. If you click on the ftp link, and you are using Internet Explorer 7, you will most likely see an error like this:

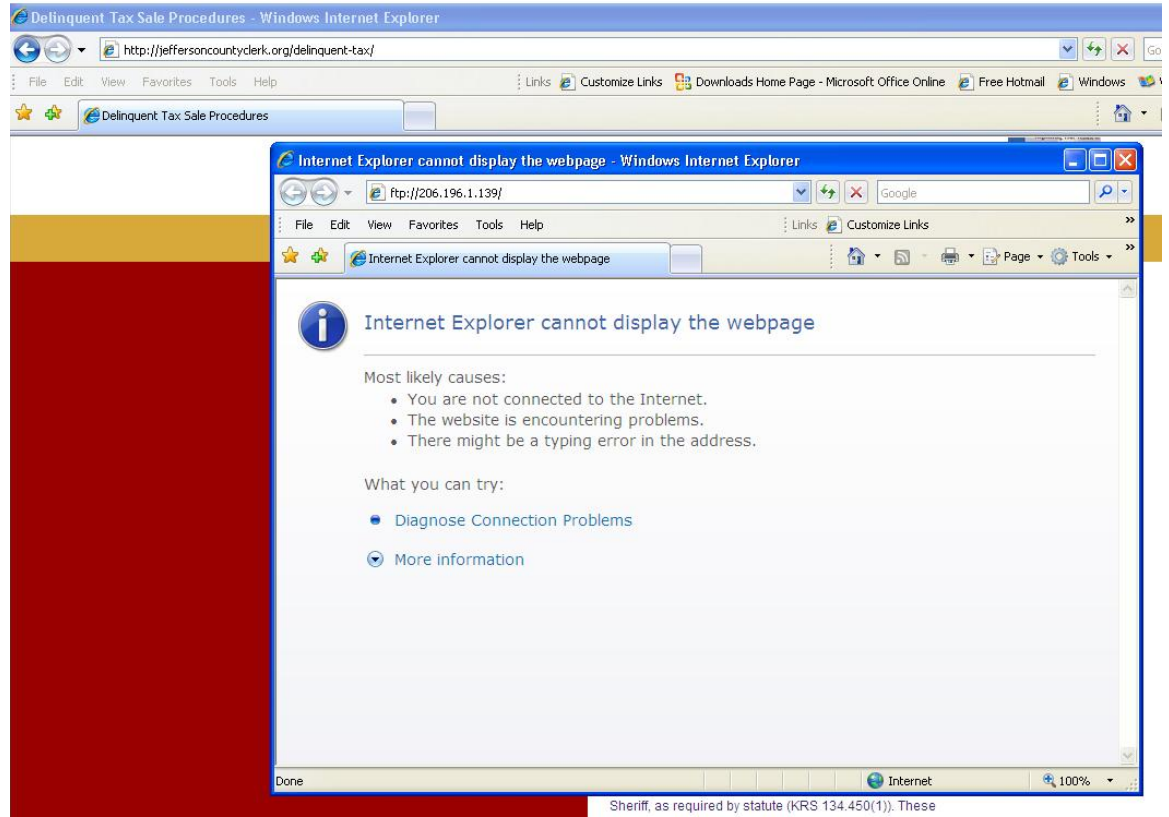

If you do, you must take the following step to access the delinquent tax records. First, locate the "Page" button in the toolbar and click on "Open FTP Site in Windows Explorer" as shown below:

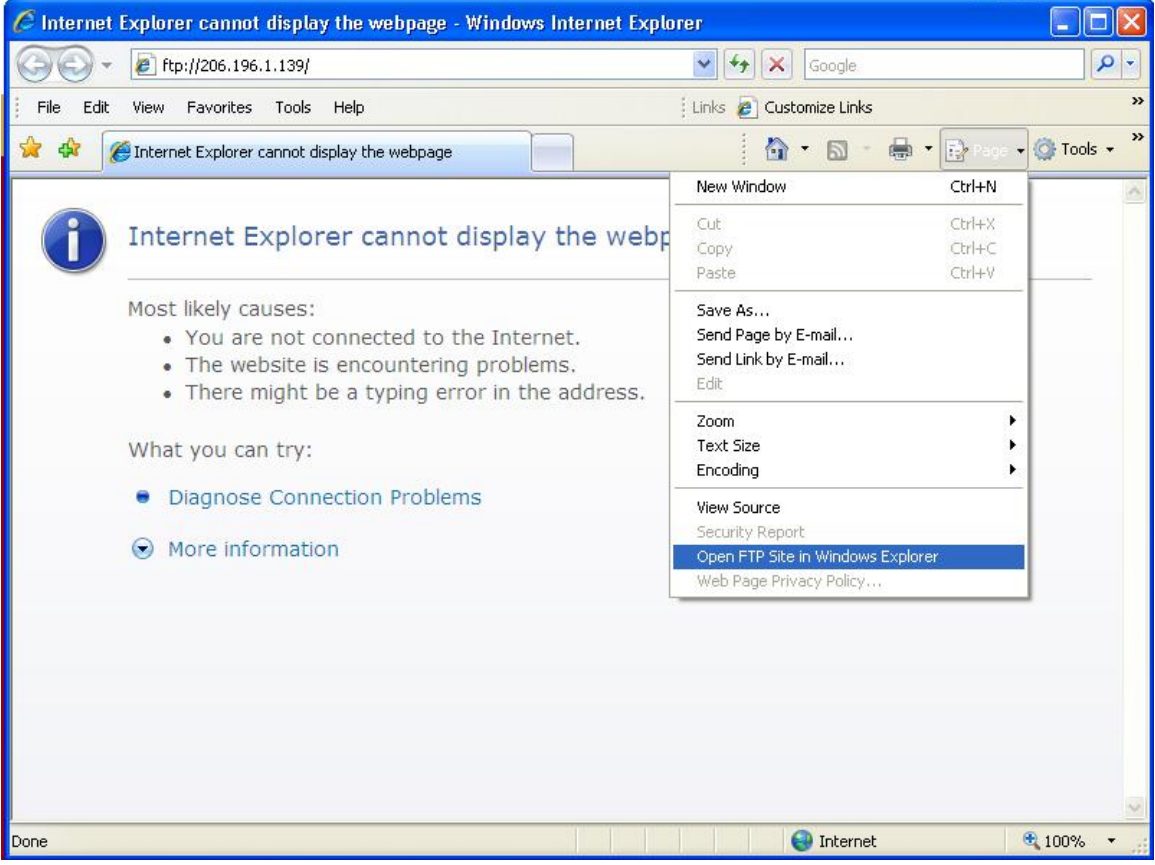

This will launch a popup window that will look like this:

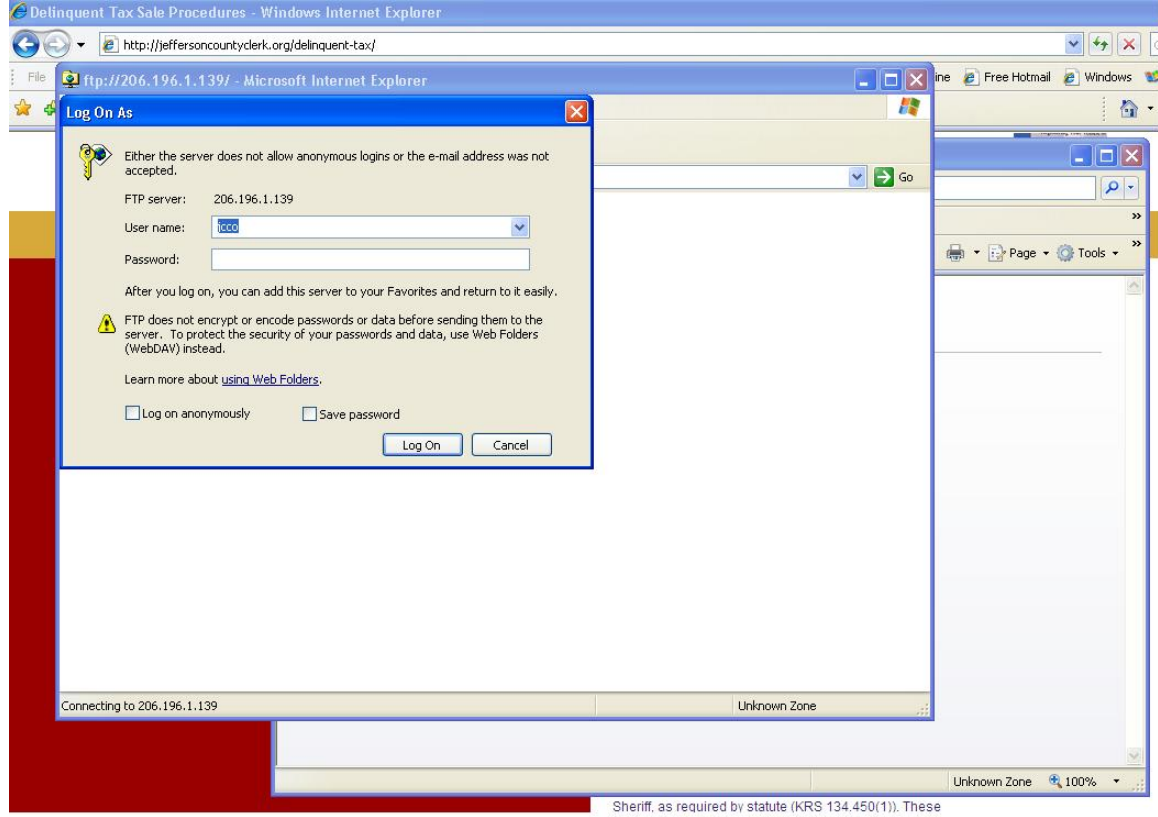

Here you will enter "jcco" as the user name, and "4sale" as the password. This logs you into the ftp website.

## The next screen you see will be:

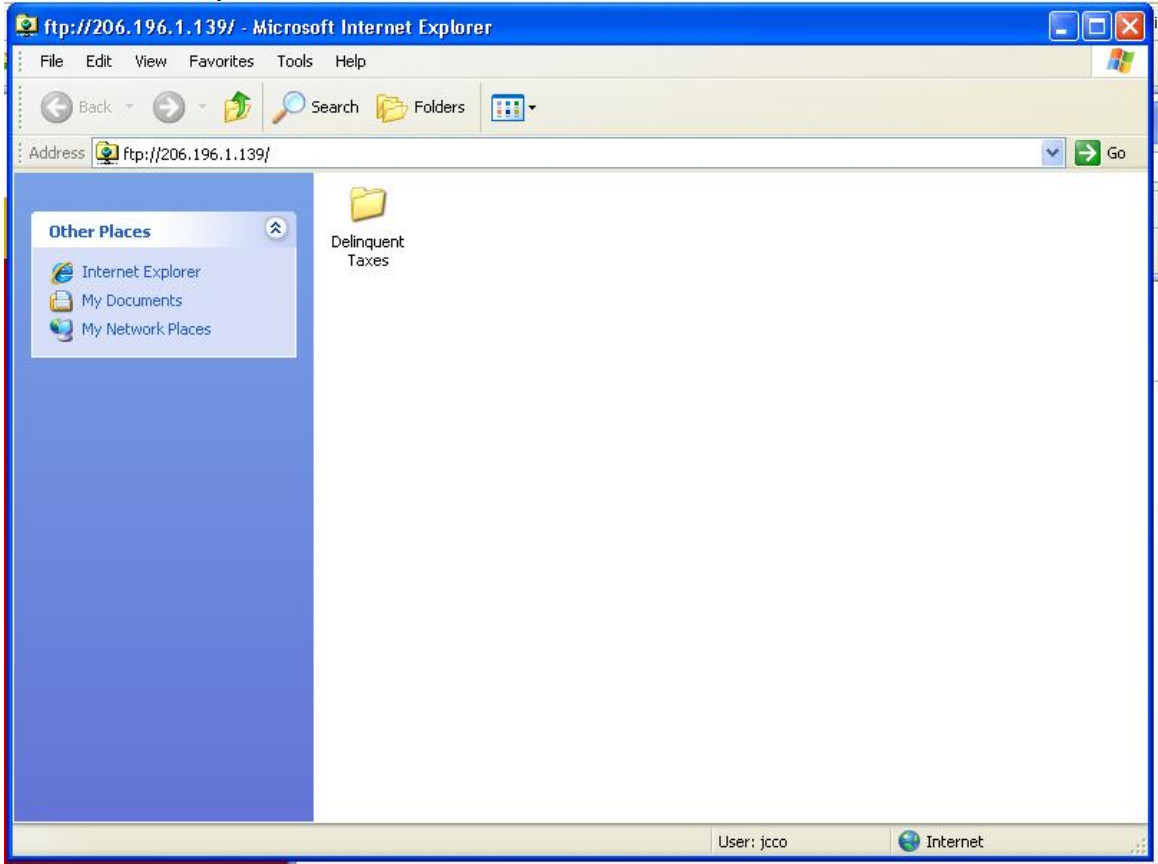

From here you can download the delinquent tax records.